# ご家庭**Wi-Fi**と**Chromebook**䛾

# 接続マニュアル

作成:大月町教育委員会

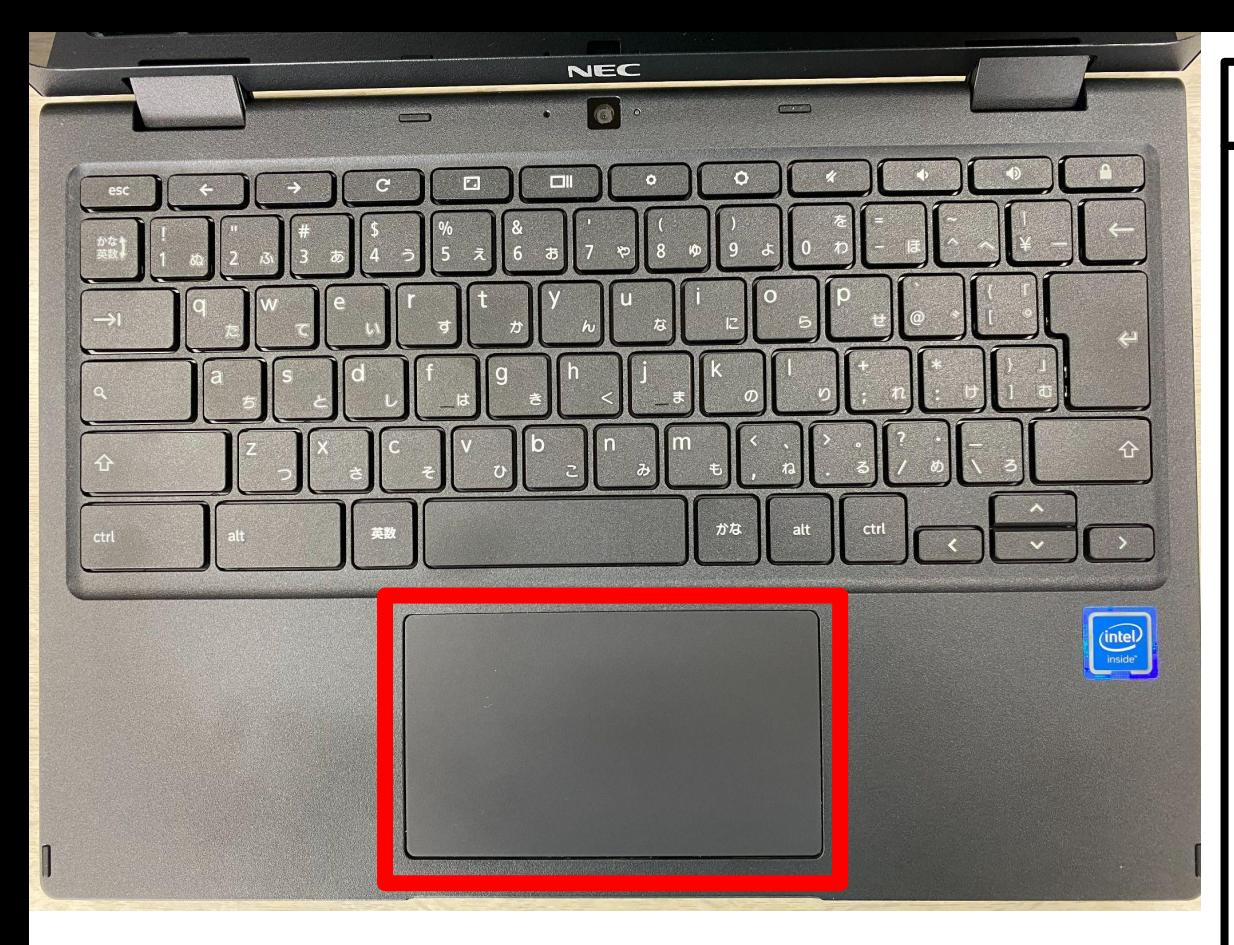

Chromebook(クロームブック)にはマウス が付属していません。

マウス操作は、赤枠の部分「タッチパッド」 を操作して、カーソル(画面上の矢印)を 動かします。

マウス操作でいう左クリックは、タッチパッ ドを1本指で軽く1回押します。

マウス操作でいうダブルクリック(左クリッ ク2回)䛿、タッチパッドを1本指で軽く2回 押します。

マウス操作でいう右クリックは、タッチパッ ドを2本指で軽く1回押します。

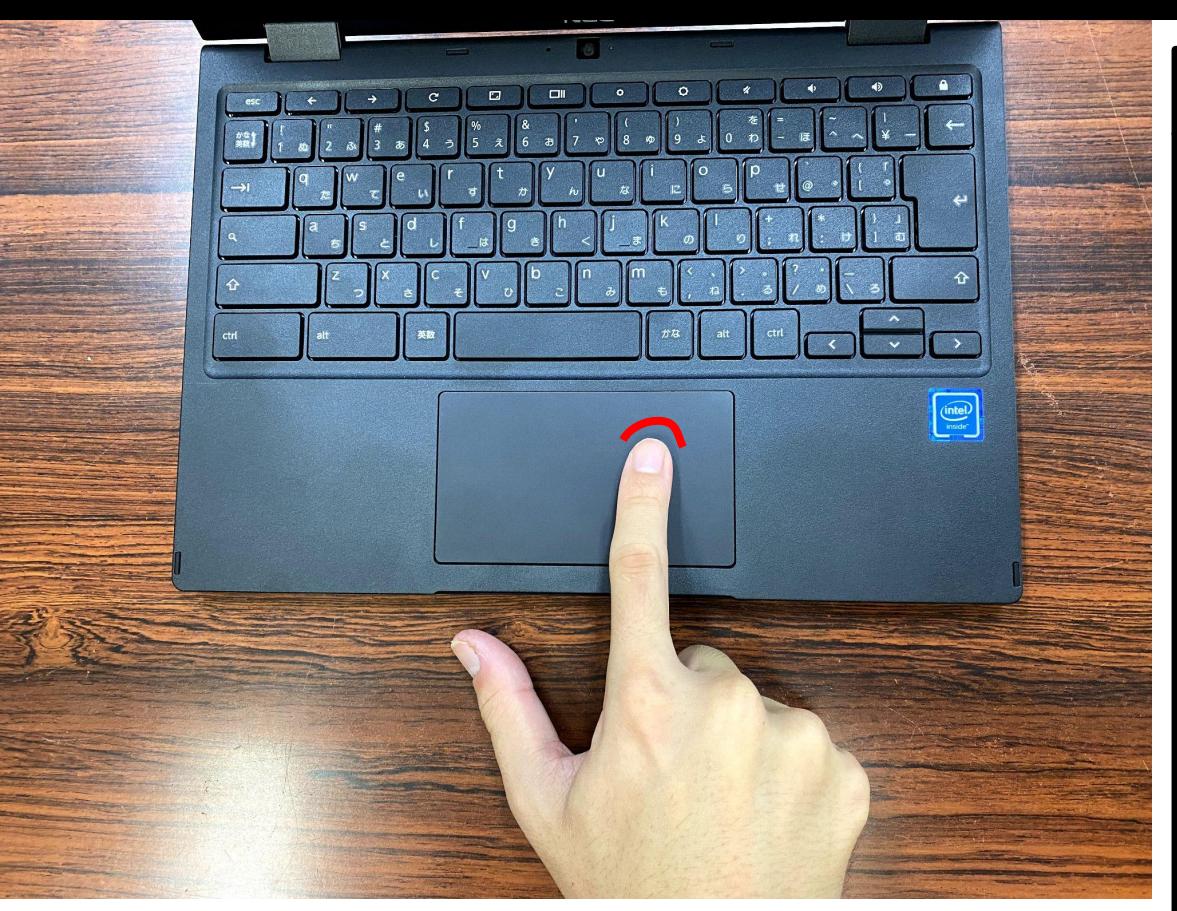

### マウス操作でいう左クリック

左の写真のように、指1本でタッチパッドを 軽く1回押します。 軽くポンと押すイメージです。

また、画面上のカーソル(矢印)移動も、こ のように指1本で行います。

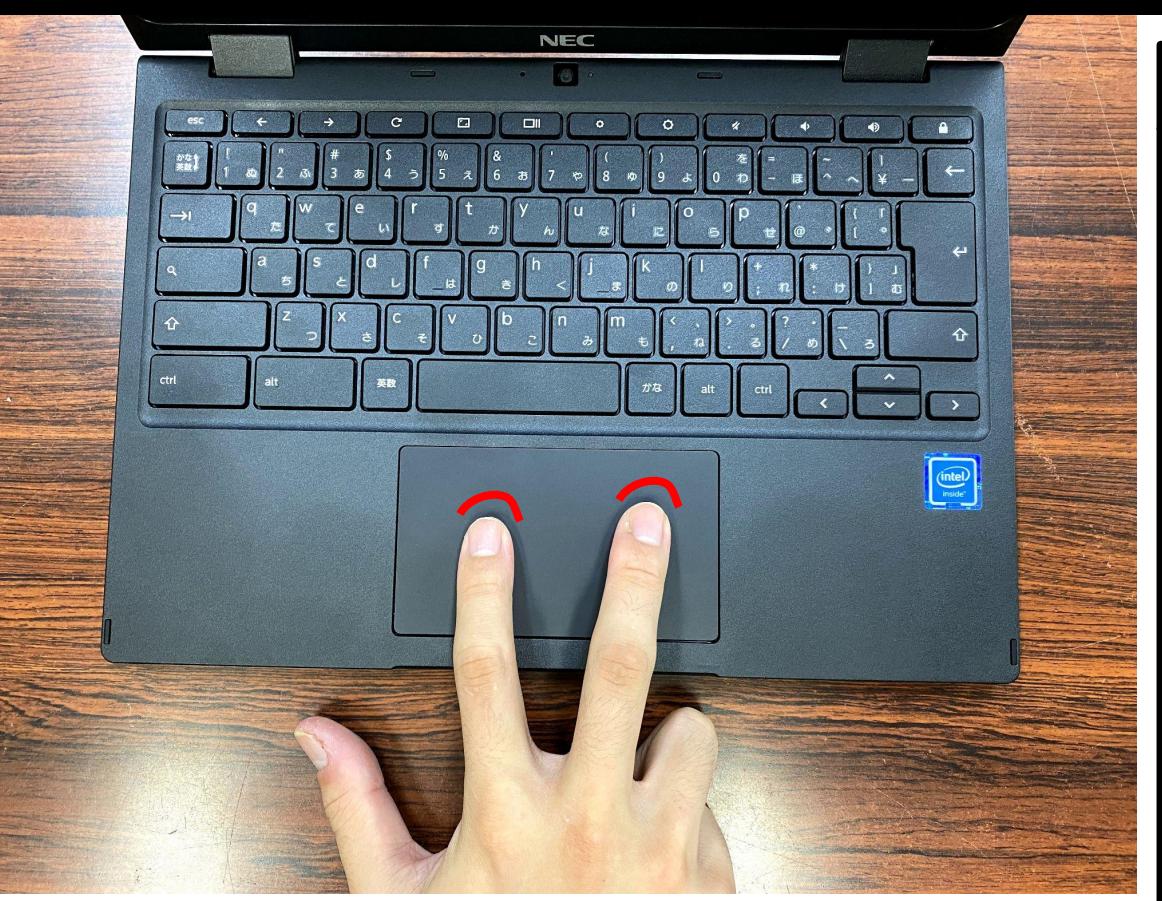

### マウス操作でいう右クリック

左の写真のように、指2本でタッチパッドを 軽く1回押します。 軽くポンと押すイメージです。

Wi-Fiの設定ではこの操作をすることはあ りません。

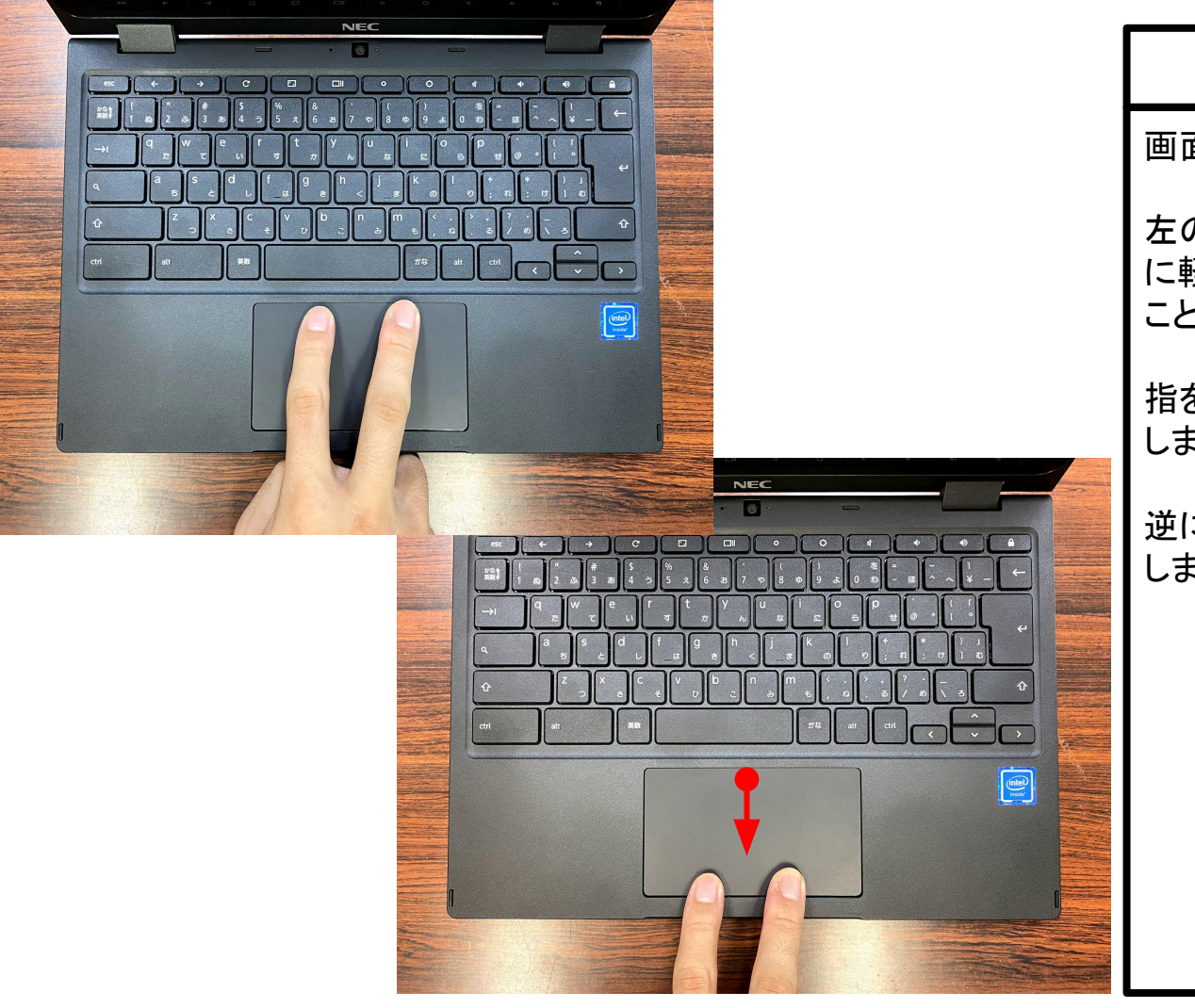

画面スクロール(上下移動)

左の写真のように、指2本でタッチパッド に軽く触れた状態で、指を上下に動かす ことで、画面も上下にスクロールします。

指を下に動かすと画面も下にスクロール します。

逆に上に動かすと画面も上にスクロール します。

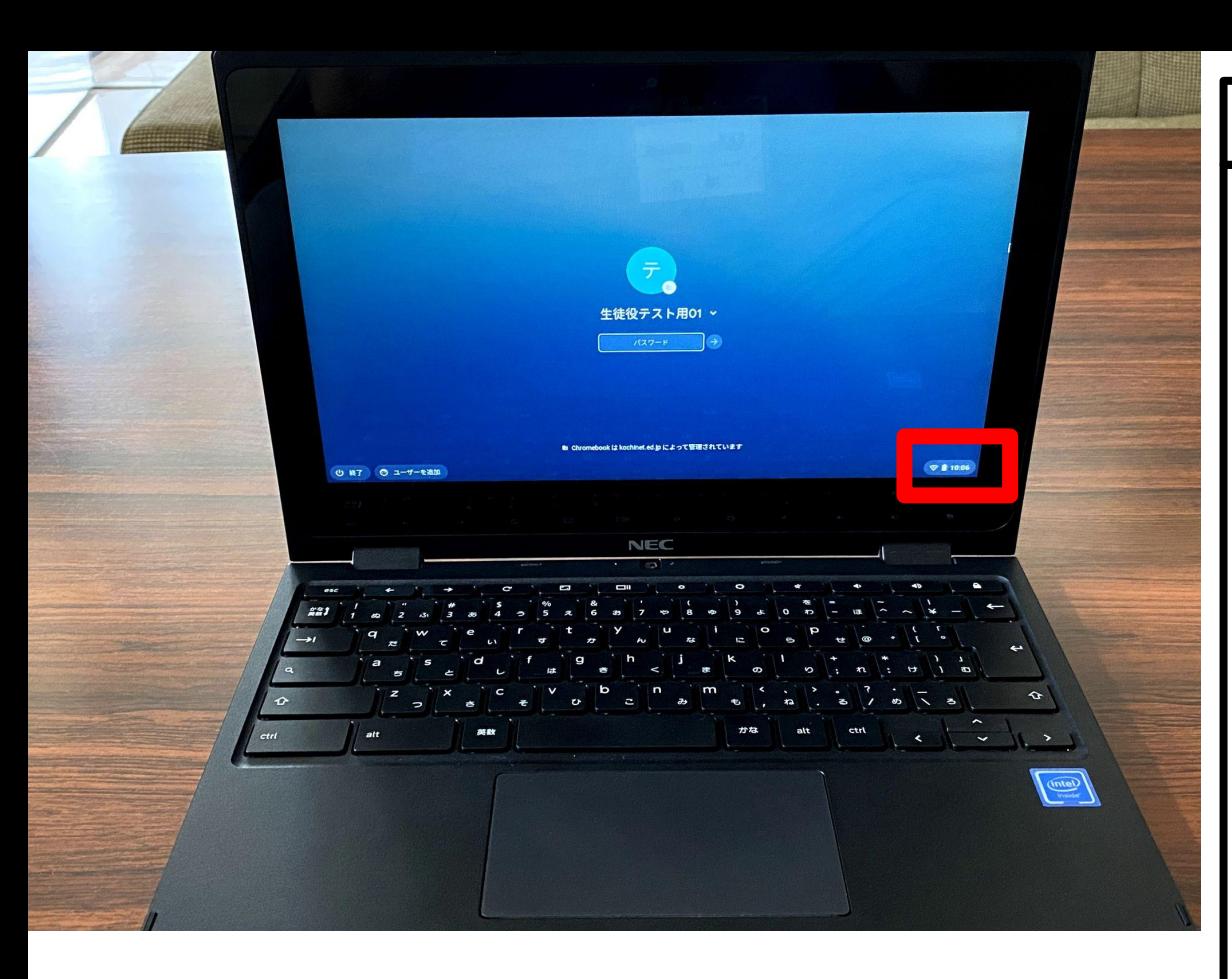

#### Wi-Fi設定手順

Chromebook(クロームブック)を開きま す。

画面中央にアカウント名が表示されます。

画面右下(赤枠)を見ます。

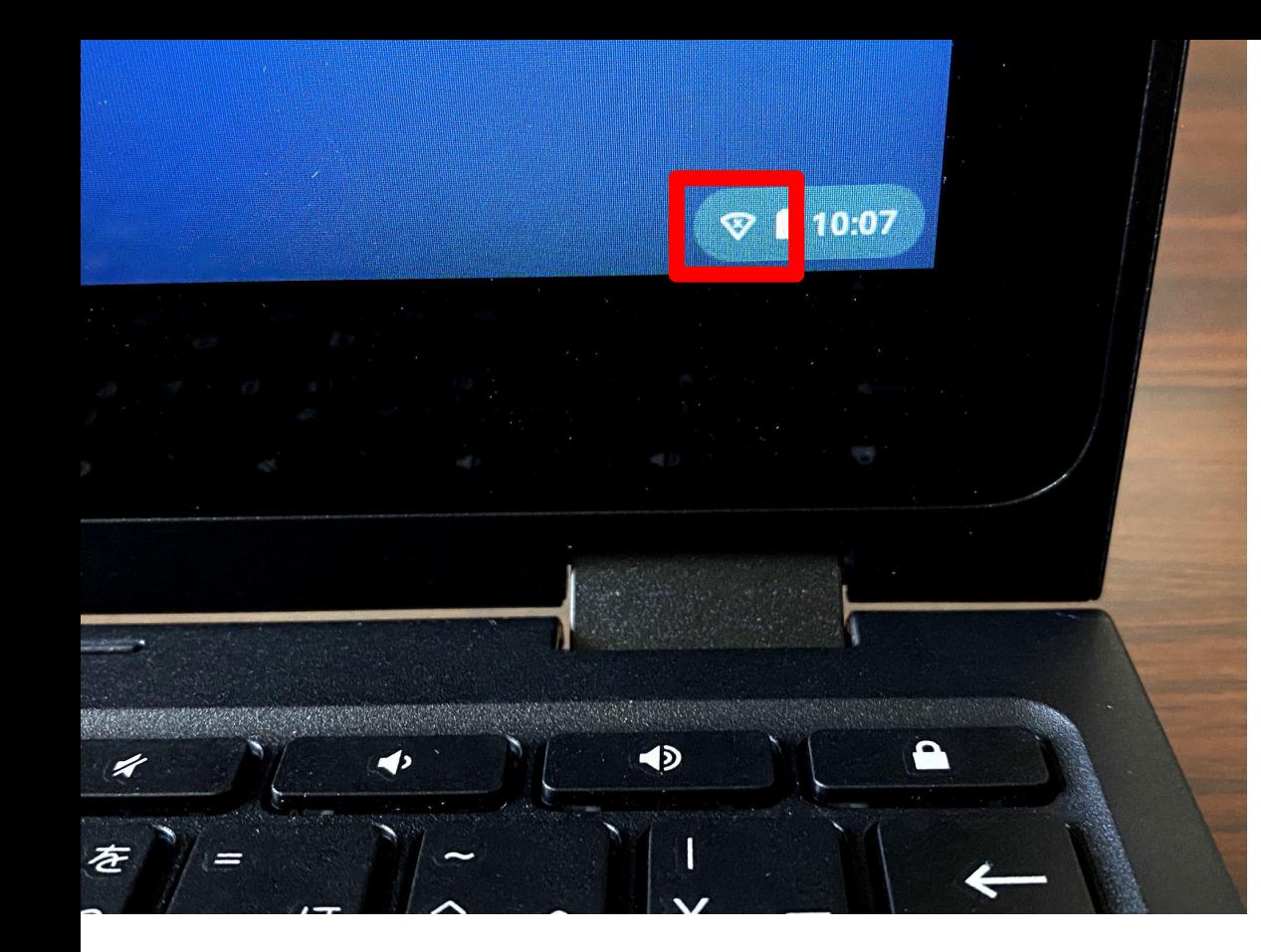

おうぎ形のしるしが Wi-Fiの電波を表して います。

初めて接続をする際は、おうぎ形のしるし にバツがついています。

このあと、Wi-Fiの設定を行います。

おうぎ形䛾しるし付近にカーソルを合わせ て、タッチパッドを軽く1回押します。

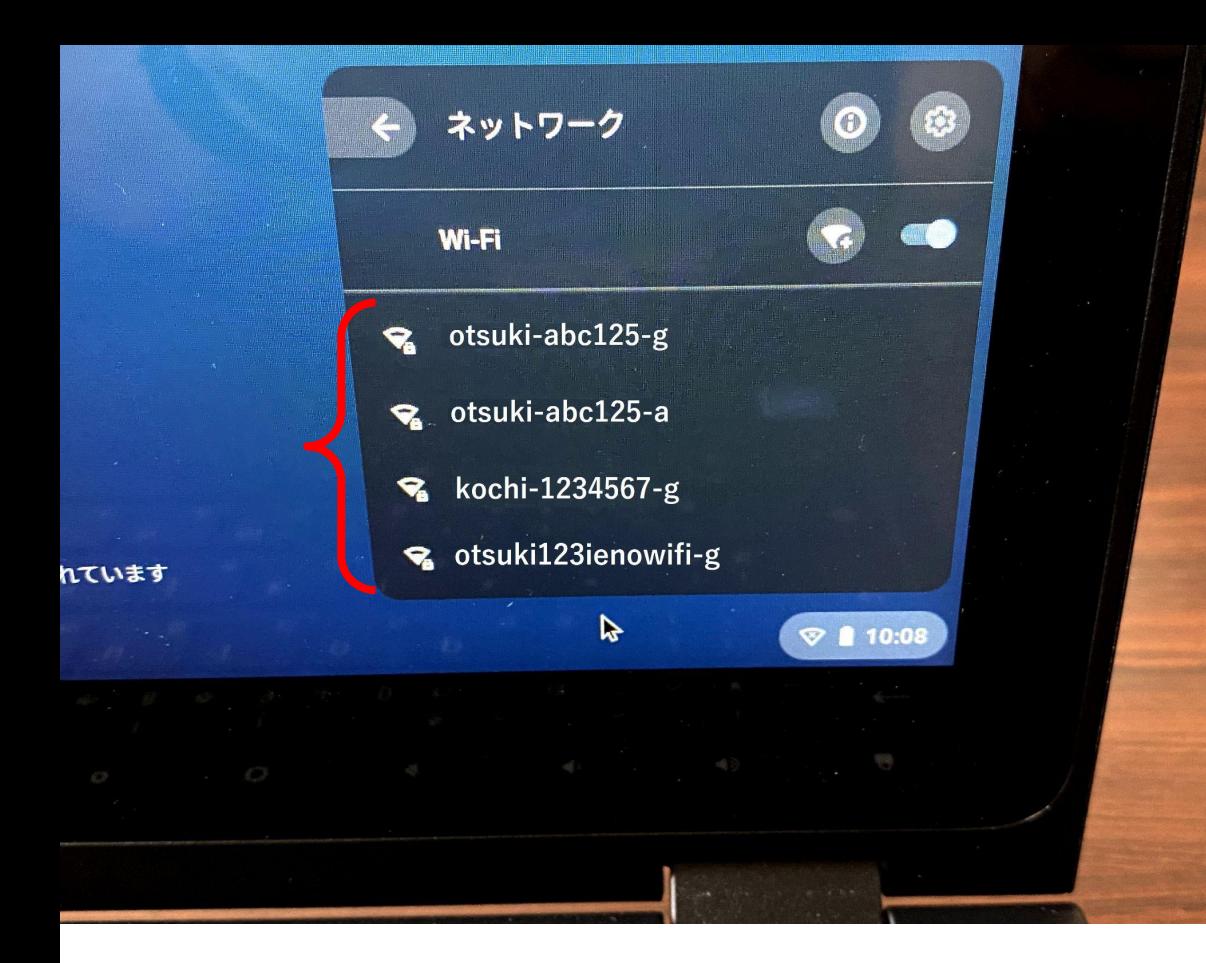

ネットワークが表示されます。

ご家庭のWi-Fiの電波を拾っている状態で あれ䜀、こ䛾中に表示されます。

ご家庭のWi-Fi情報を確認する方法は次 䛾ページでご案内します。

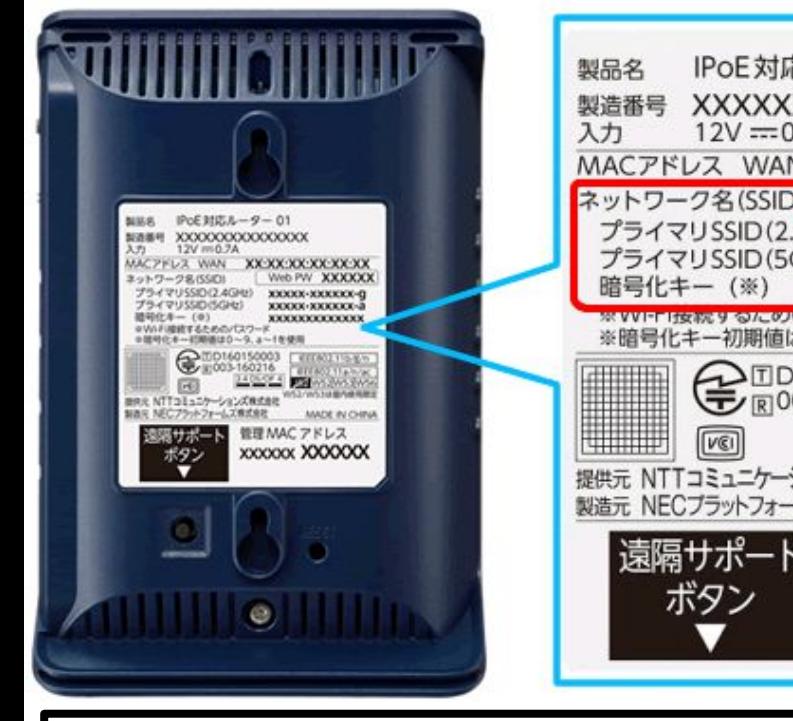

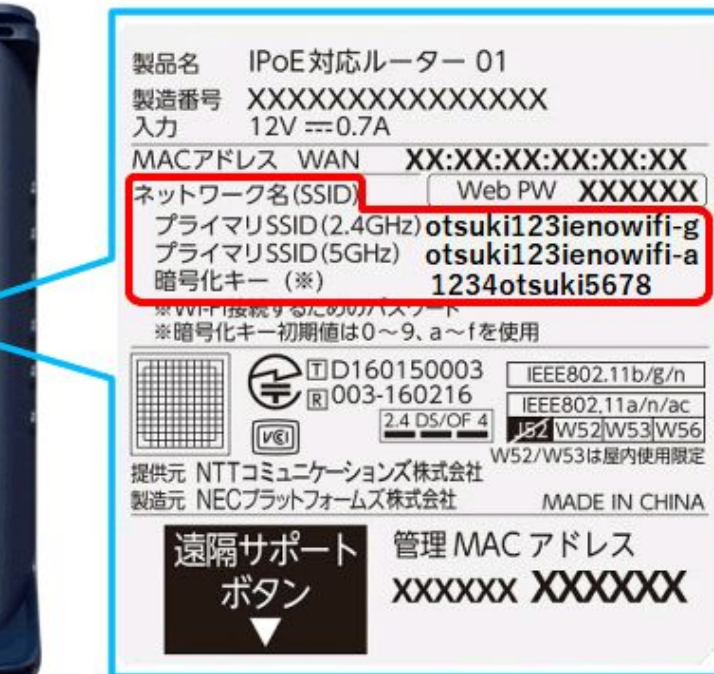

2.4GHzは電波が遠くまで届きますが、他の電子機器が同じ周波数帯 を使用しているものが多いので、電波干渉を受けやすく接続が不安 定になったりすることがあります。 5GHzは2.4GHzと比べ電波が届く距離は短いですが、 Wi-Fi専用の 周波数帯なので他の電波干渉を受けにくい性質があります。

Wi-Fi手順

左䛾写真䛾ようにご家庭に設置している ルーターの側面や底面に情報が記載され たシールが貼られている場合がほとんど です。

赤枠で囲まれた部分を確認して下さい。

SSID(2.4GHz) SSID(5GHz) に記載されている英数字が先ほどのネッ トワーク画面に表示されている䛿ずです。 どちら䛾SSIDでもかまいません。 暗号化キー(パスワード)を入力すること - 2.4GHzと5GHzの違い インタンストランストランス マンボン マンバーFi接続できるようになります。

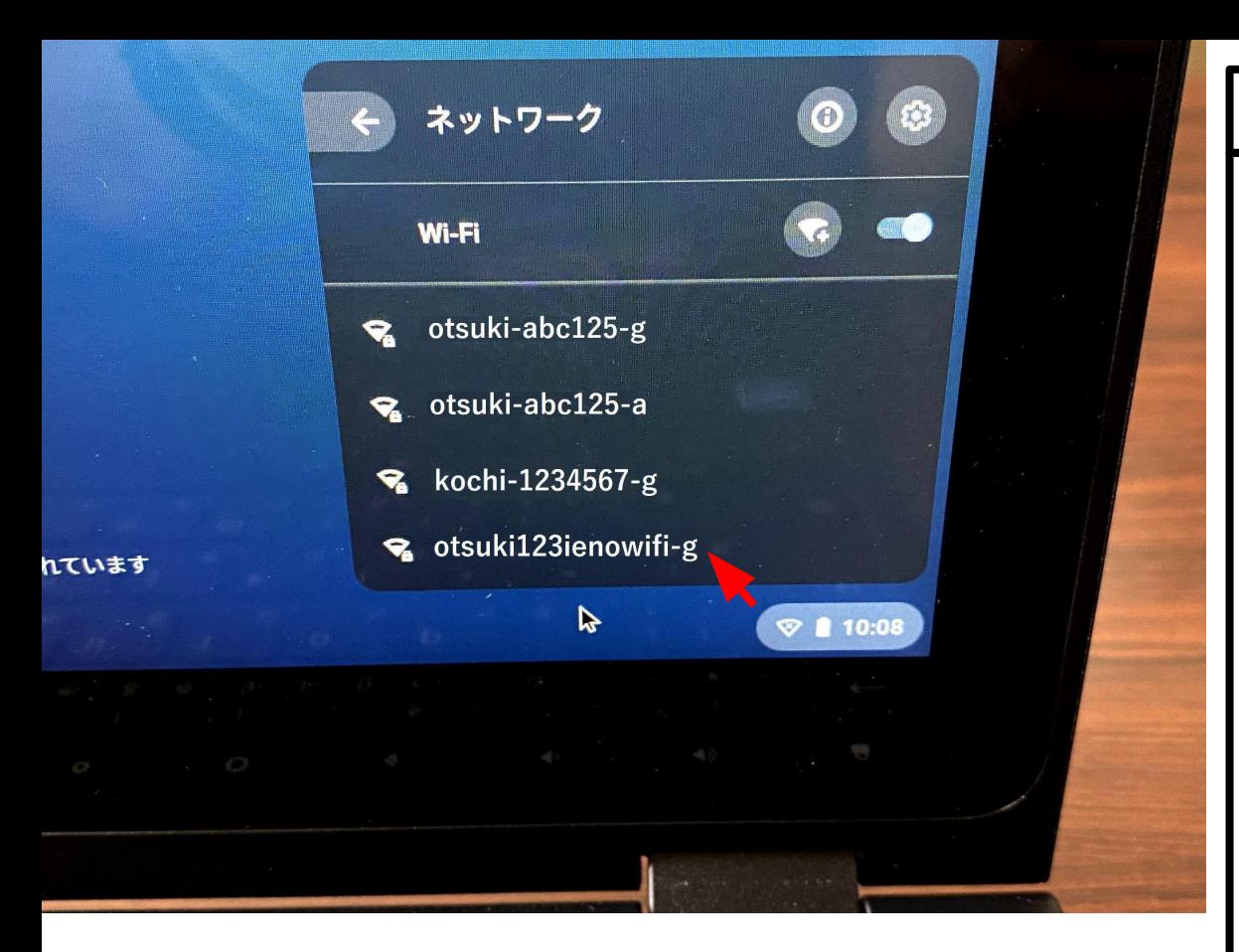

ここでは、ご家庭のWi-Fi情報(SSID)が **otsuki123ienowifi-g** と仮定します。

左の写真のようにSSIDが表示されますの で、カーソル(矢印)をその部分に合わせ 指1本でタッチパッドを軽く1回押します。

画面がタッチ操作にも対応しているので、 直接SSIDが表示されている部分をタッチ してもかまいません。

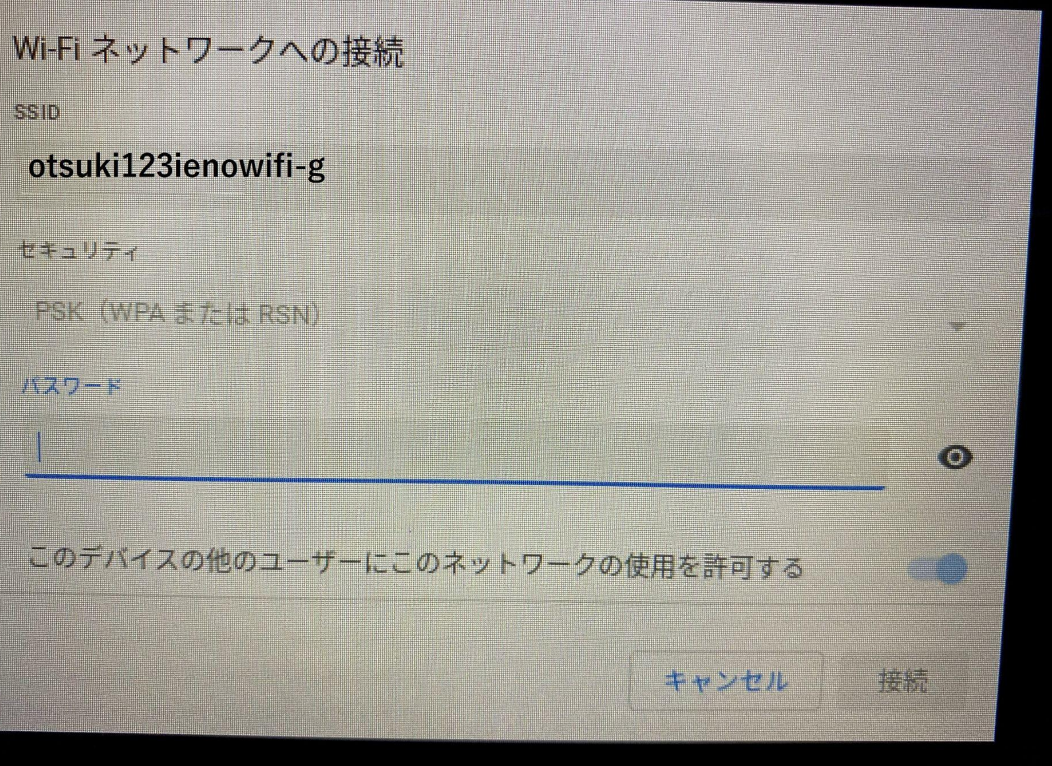

Wi-Fiネットワークへの接続画面に変わり ました。

次にパスワードを入力します。このパス ワード䛿、Wi-Fiルーターに貼られている シール(Wi-Fi情報記載のもの)の暗号化 キーのことです。

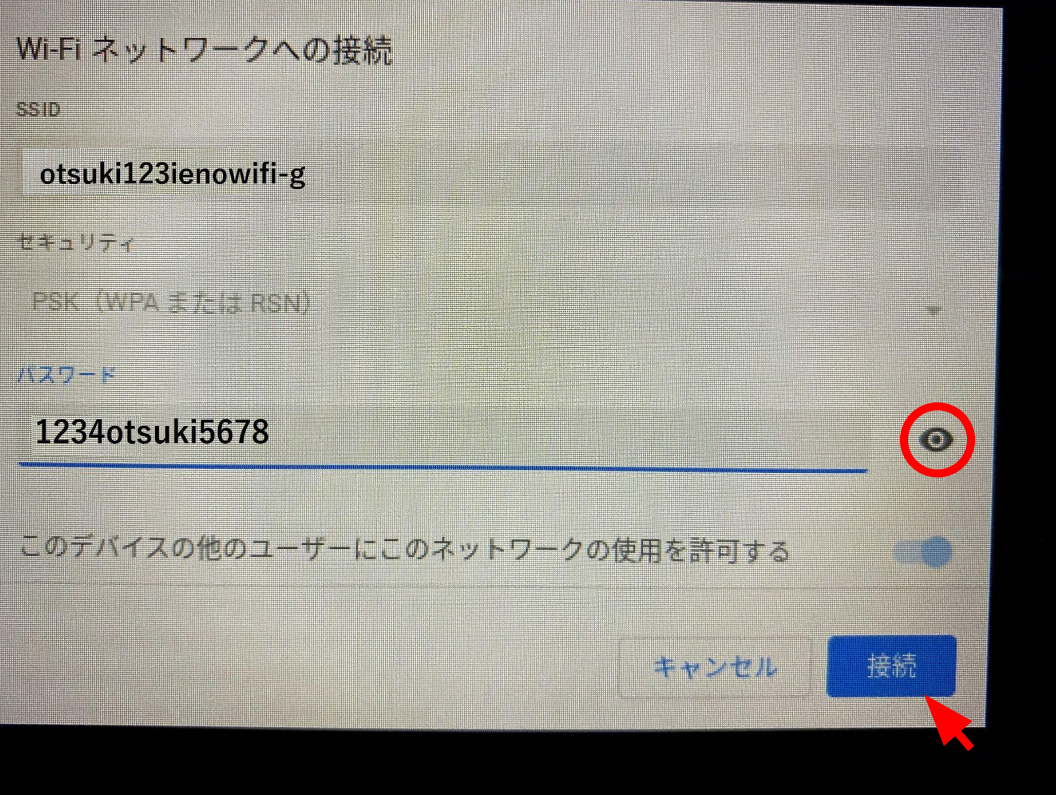

パスワード(暗号化キー)を入力すると、表 示の右下部分、「接続」が選択できるよう になっています。

カーソル(矢印)を合わせて指1本で軽く1 回押すか、直接画面タッチで接続を押して 下さい。

パスワード(暗号化キー)が間違っていな ければ接続が完了します。もし接続ができ ない場合は、パスワード(暗号化キー)の 入力が誤っていることが考えられますの で、ご確認いただき再度入力をお試し下さ い。

※赤丸部分(目のしるし)をクリックすると 入力したパスワード(暗号化キー)が表示 されます。通常は伏字になって表示されま せん。

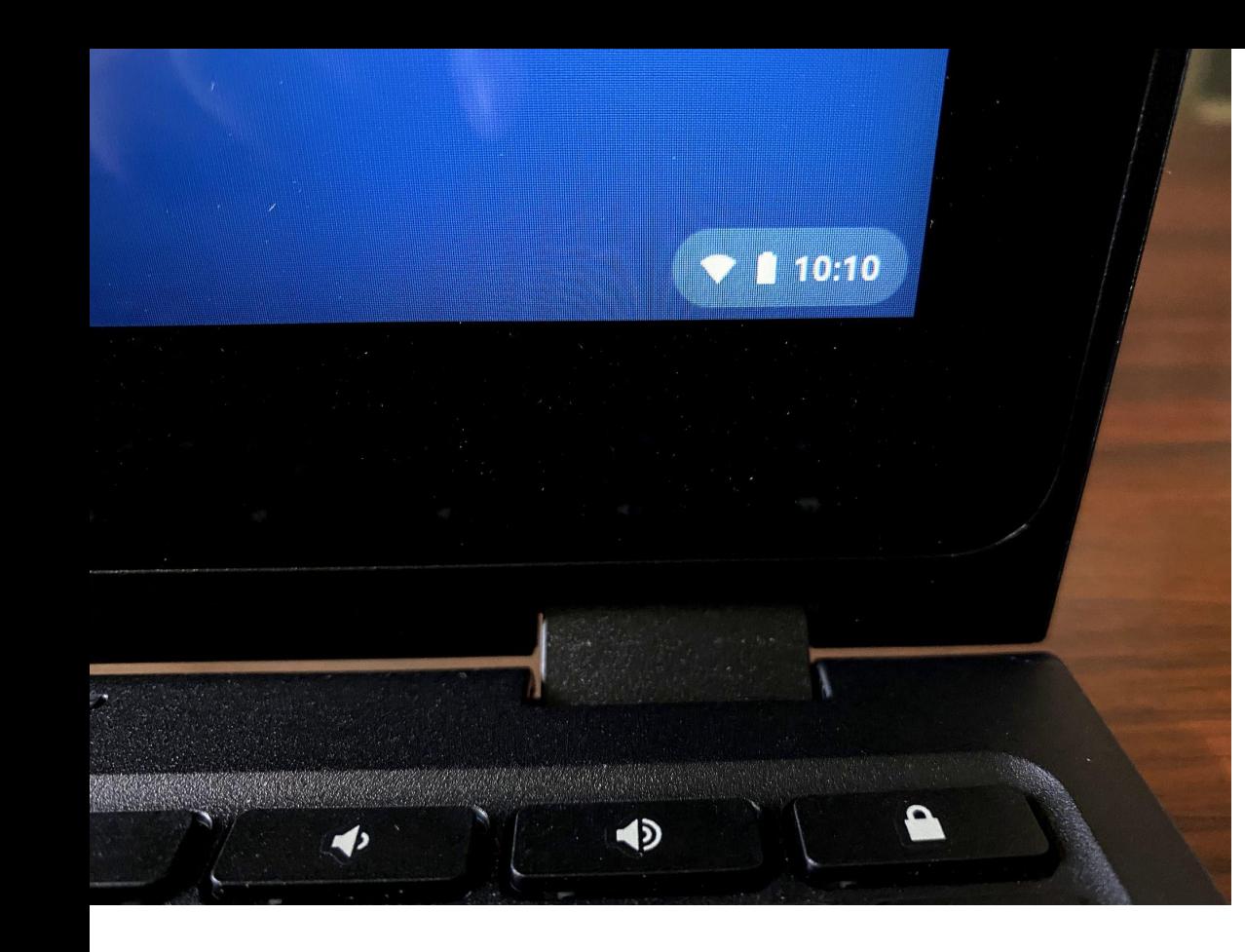

ご家庭のWi-Fiに無事接続ができると、左 の写真のようにおうぎ形のしるしにバツが ついていたのが消え、このように表示され ます。

このWi-Fi設定は、初めてそのWi-Fiと接 続するときの初回だけ必要な作業です。 1度設定すれば、基本的には再度の設定 は不要です。 もしも、何かしらの理由で接続ができなく なった場合䛿、改めて接続設定をお試し

下さい。

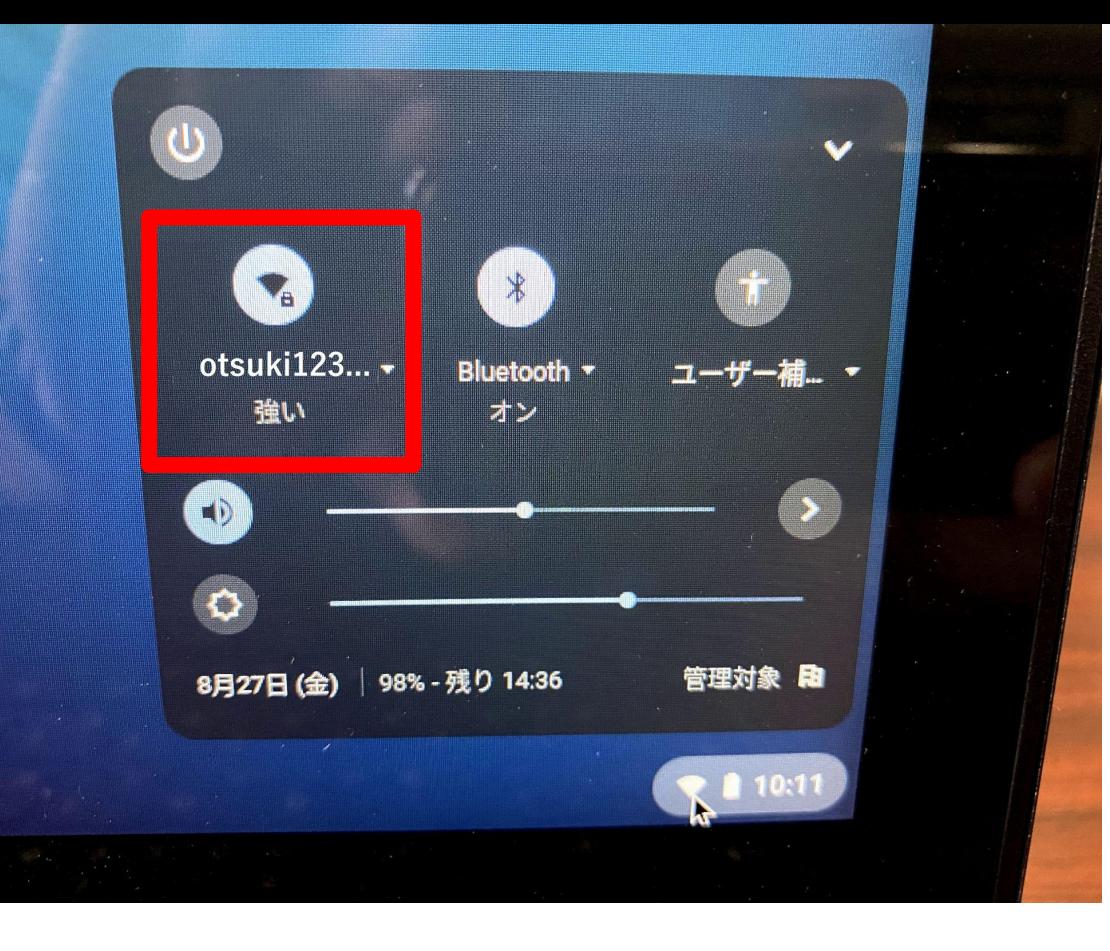

おうぎ形のしるしを左クリック(1本指で軽 く1回押す)するとこ䛾画面になりますが、 赤枠の部分を確認すると Wi-Fiの電波強 度が分かります。

ご家庭でChromebook(クロームブック)を 使用する際は、できるだけ電波強度が強 いお部屋をオススメします。

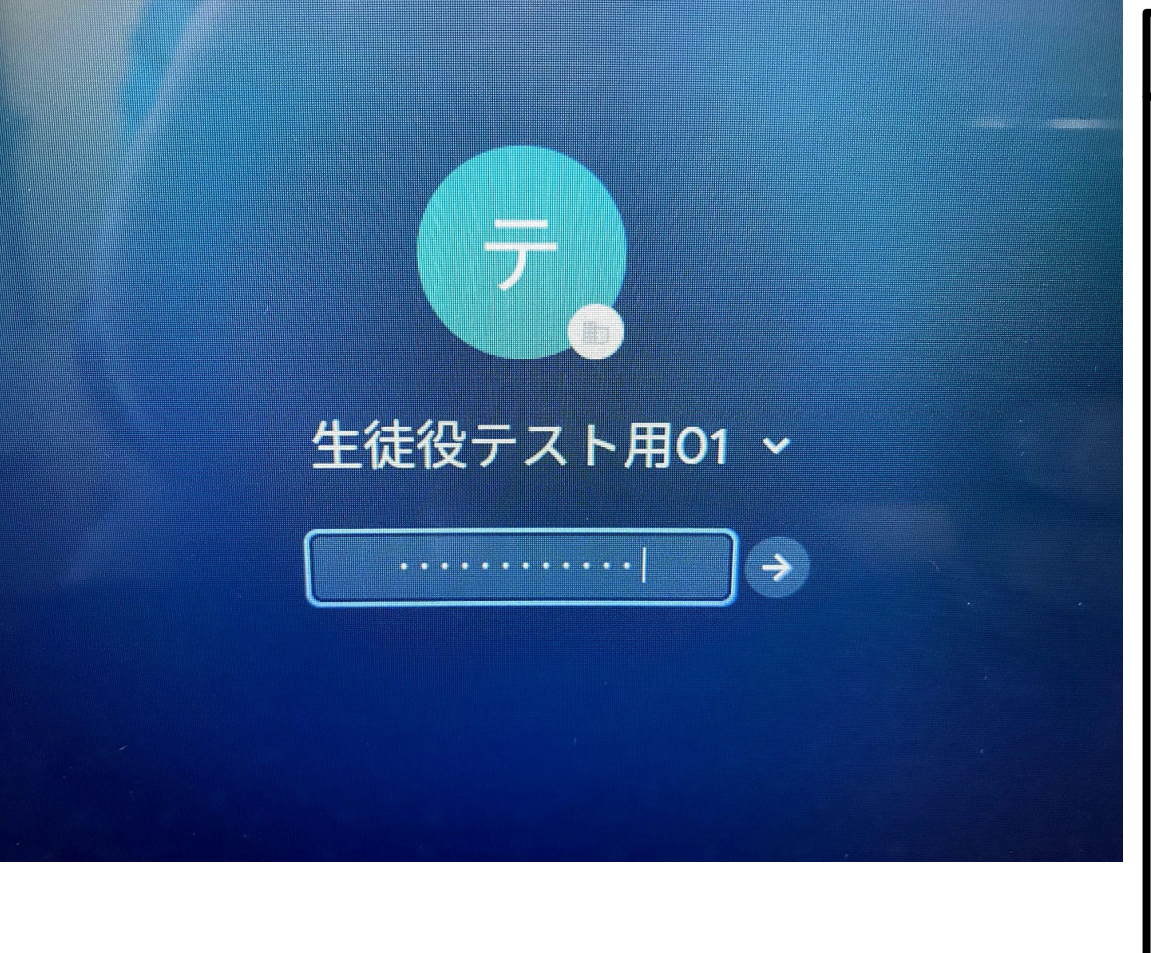

Wi-Fiの設定が完了しましたら、あとはお 子様が操作できるよう学校で指導しており ます。

お子様がどのように使用しているか、ぜひ 保護者様もご覧になっていただければと 思います。

操作方法が分かる保護者様は、お子様が 操作に困った際に手助けしてあげて下さ い。